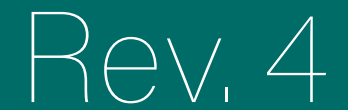

## rtal de formació

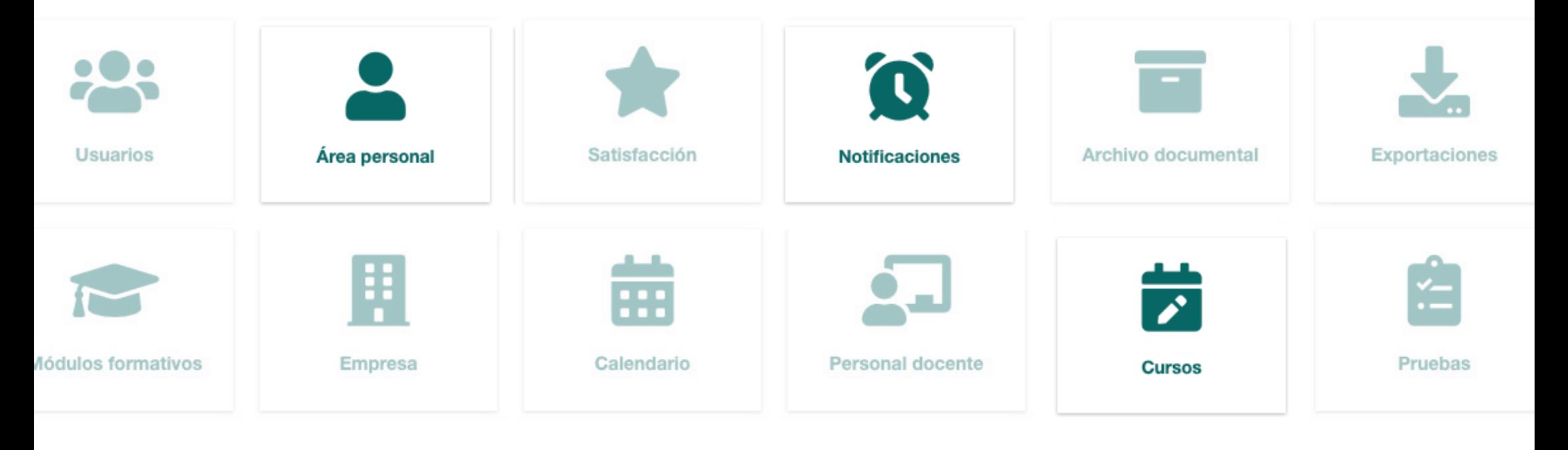

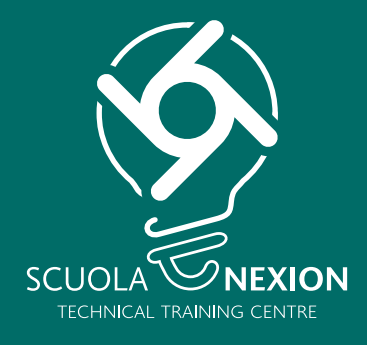

# MANUAL DE USO PARA USUARIOS 8

#### **ACCESO INICIO**

Accede al portal de formación a través del enlace y las credenciales que has recibido por correo electrónico. Introduce **exactamente** los mismos datos recibidos por correo electrónico:

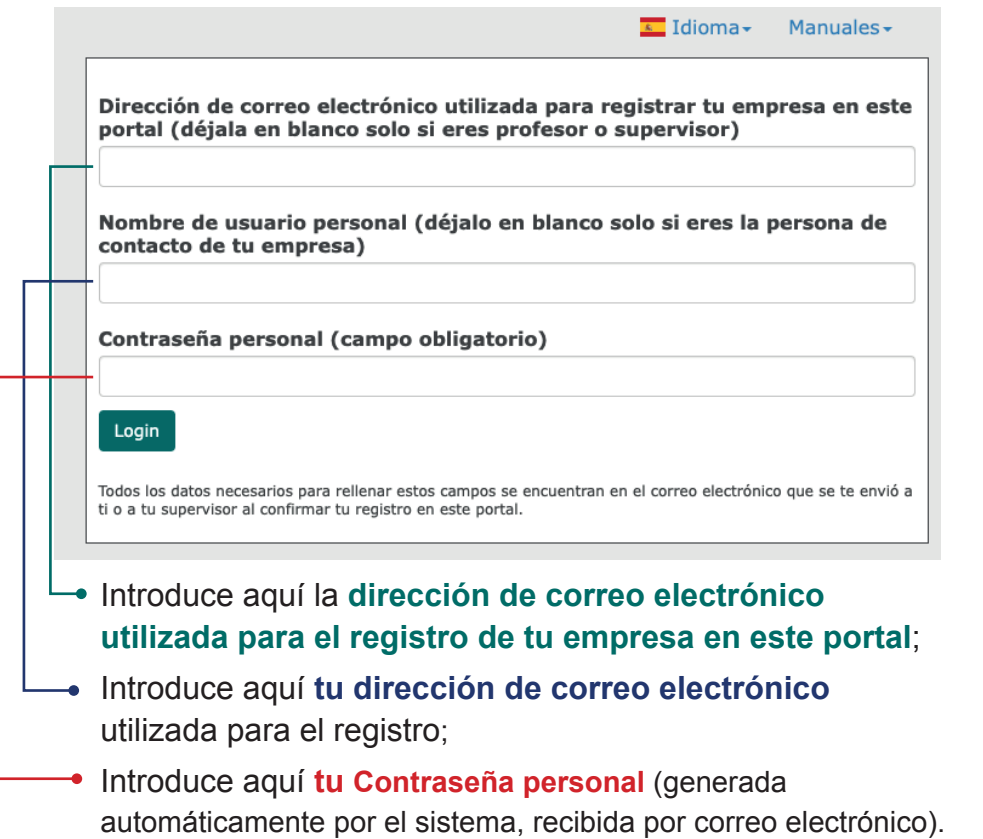

Todos los datos necesarios para rellenar estos campos se encuentran en el correo electrónico que se te envió a ti o a tu supervisor al confirmar tu registro en este portal.

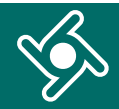

Accederás a la página de **Inicio del portal de formación.**

Utiliza el menú de navegación para acceder a las distintas funcionalidades de la aplicación.

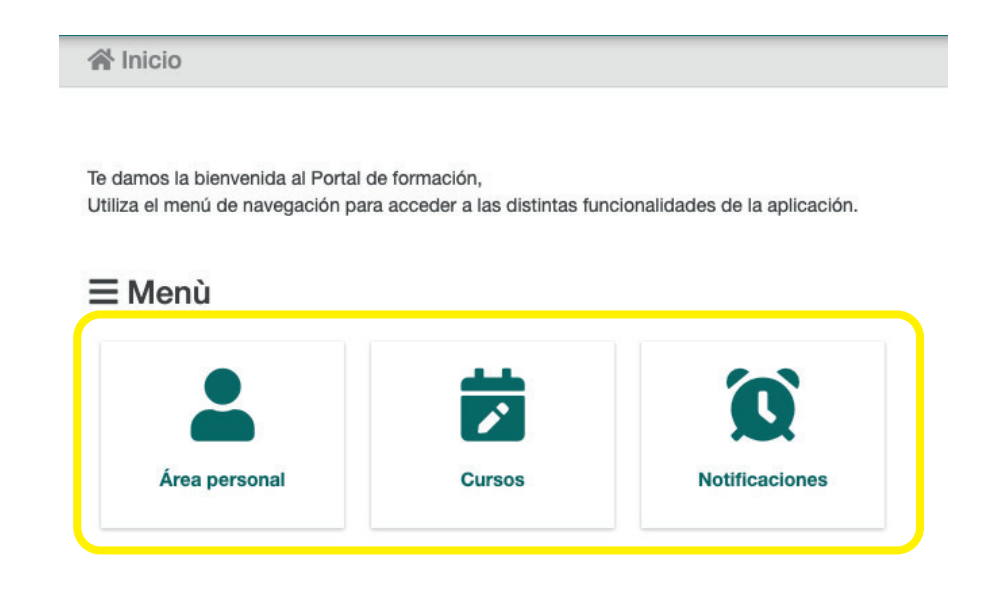

Haz clic aquí en cualquier momento para volver al Inicio del portal de formación.

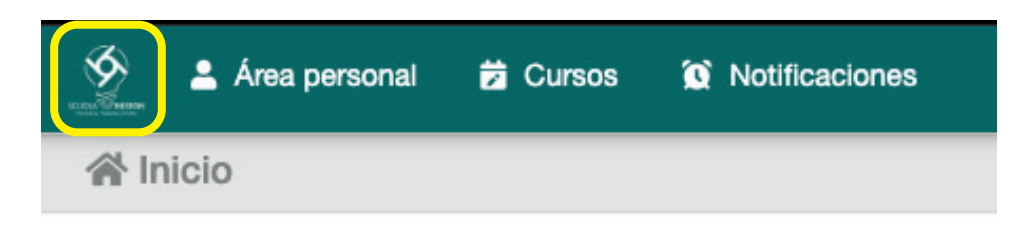

## **ÁREA PERSONAL**

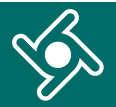

#### Al hacer clic en el menú «**Área personal**»...

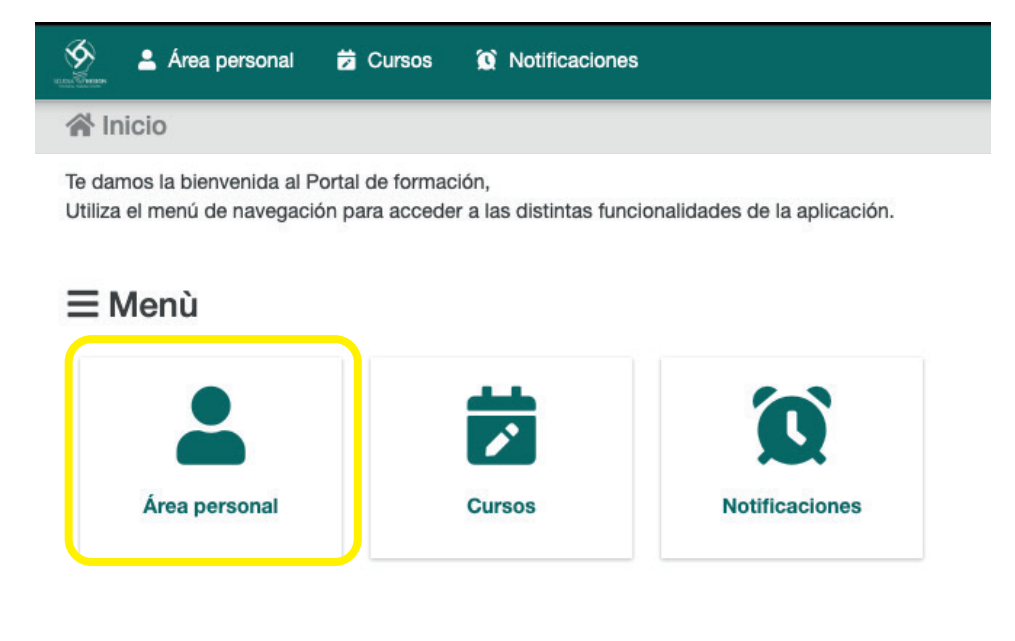

#### ... accederás a tus **datos personales.**

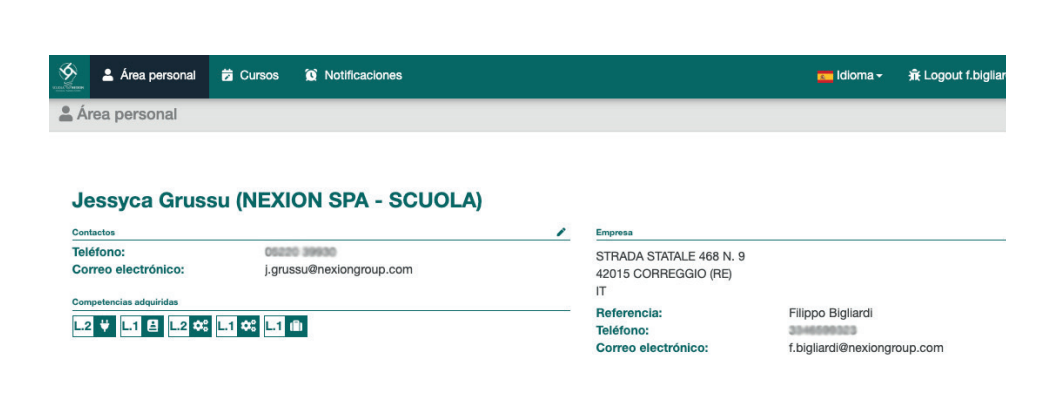

Si haces clic en los iconos, puedes hacer una **búsqueda de tus cursos.**

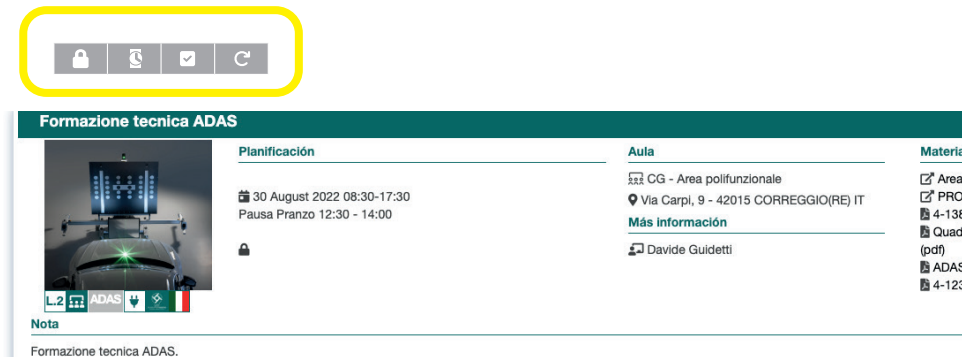

cursos cursos con finalizados inscripción confirmada  $\mathcal{L}$  $\checkmark$ restablecer cursos pendientes búsquedade confirmación

#### **CURSOS**

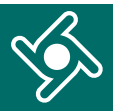

Al hacer clic en el menú «Cursos»...

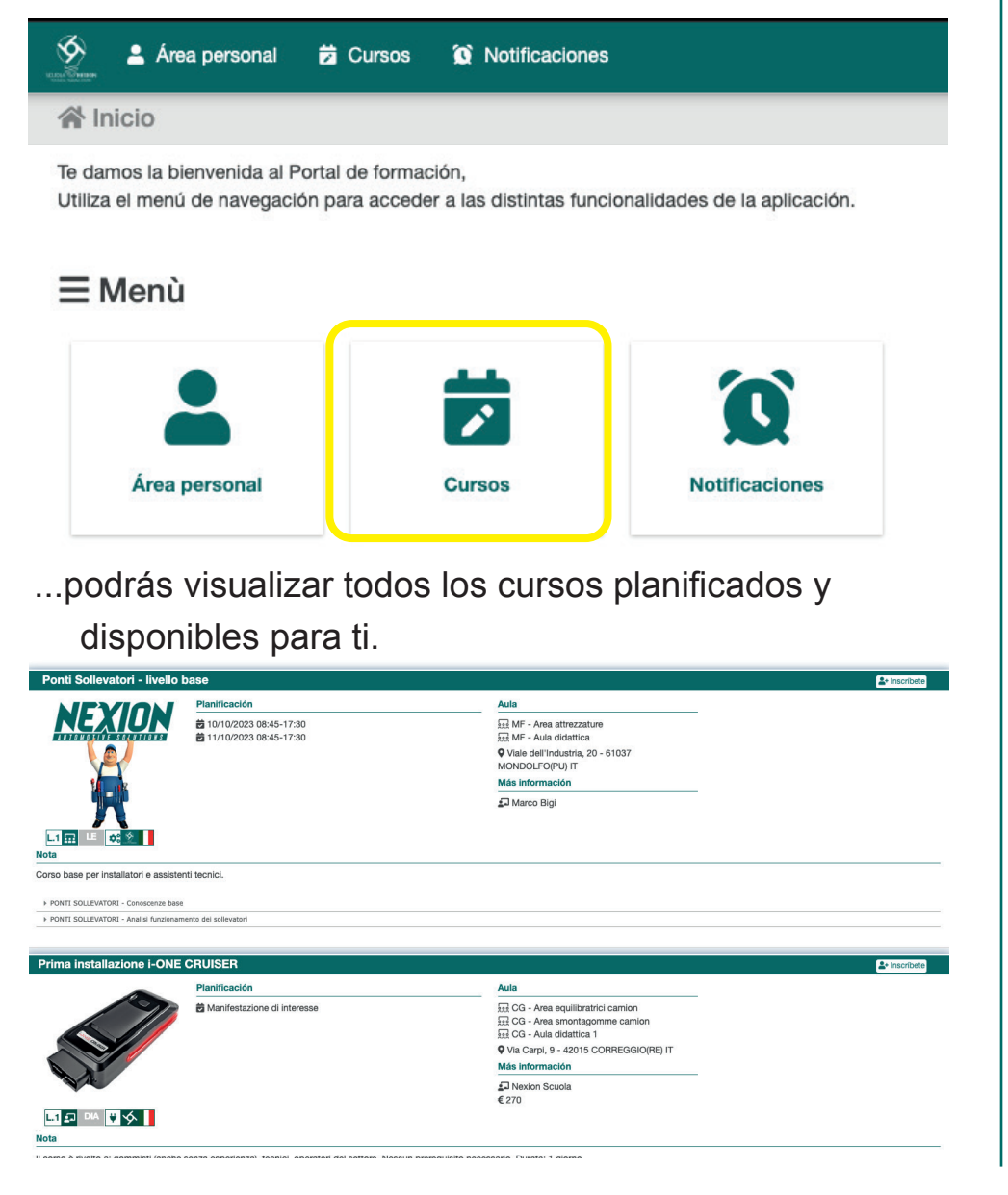

En esta casilla puedes filtrar la visualización de los cursos por:

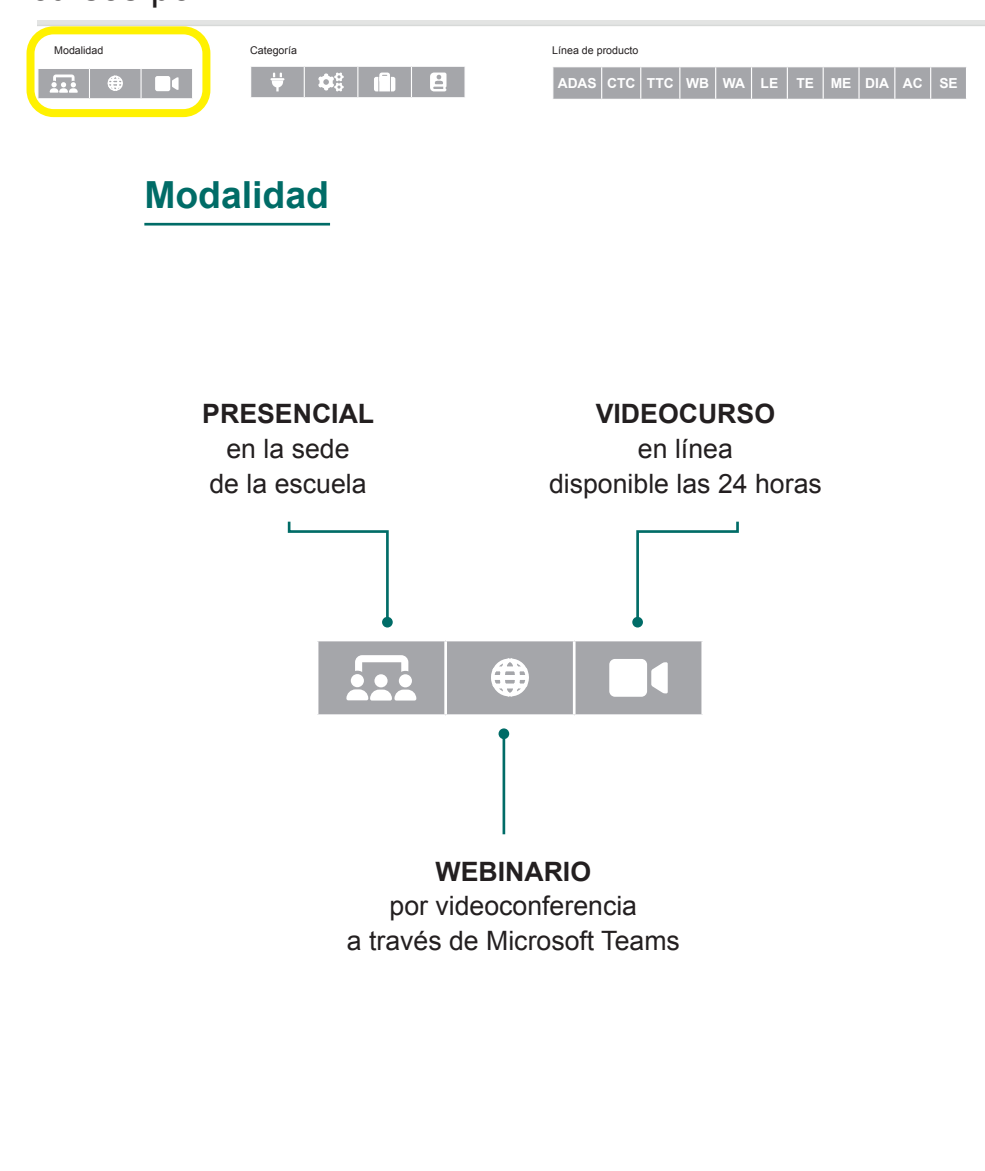

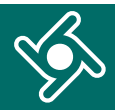

En esta casilla puedes filtrar la visualización de los cursos por:

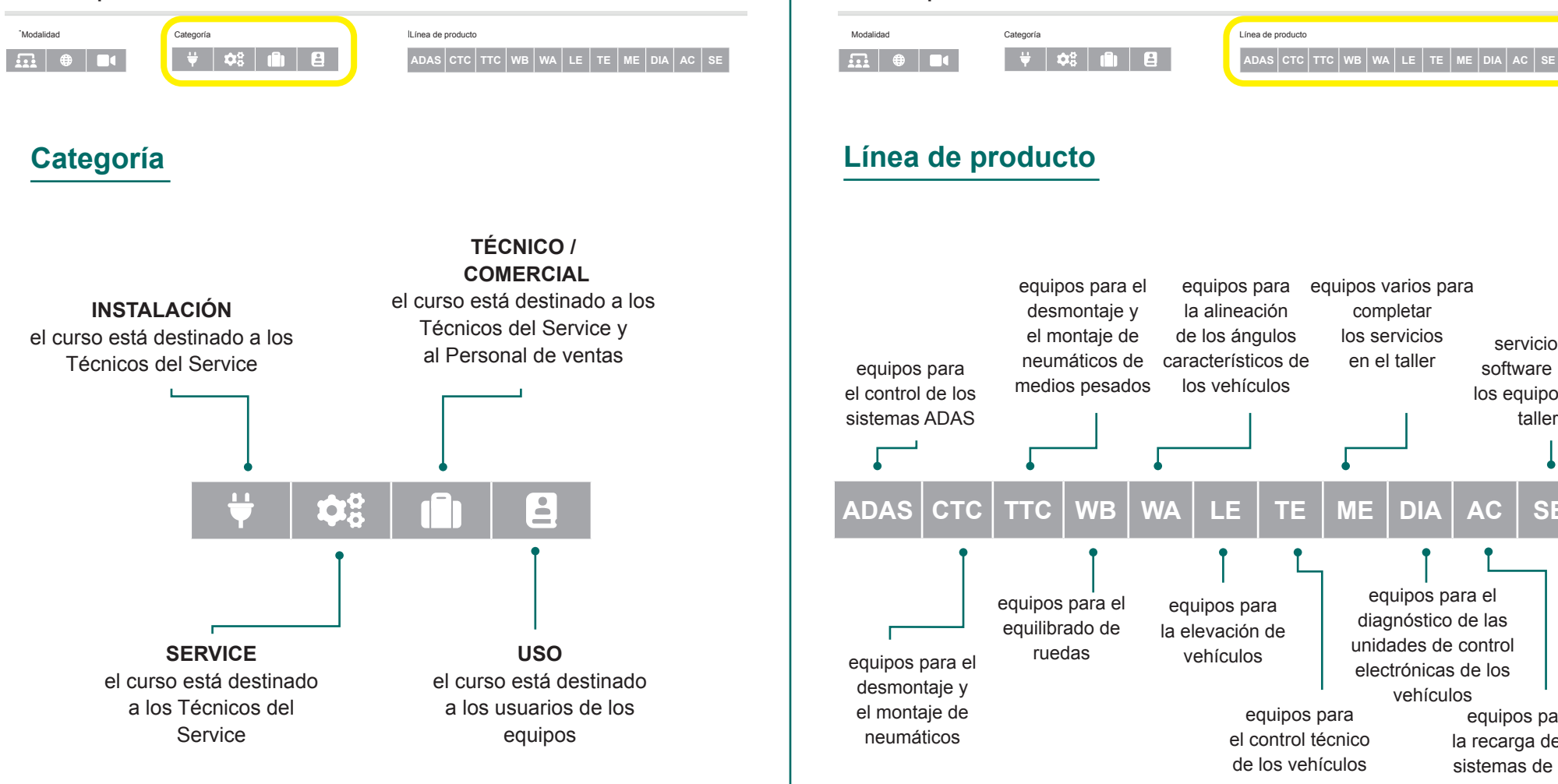

En esta casilla puedes filtrar la visualización de los cursos por:

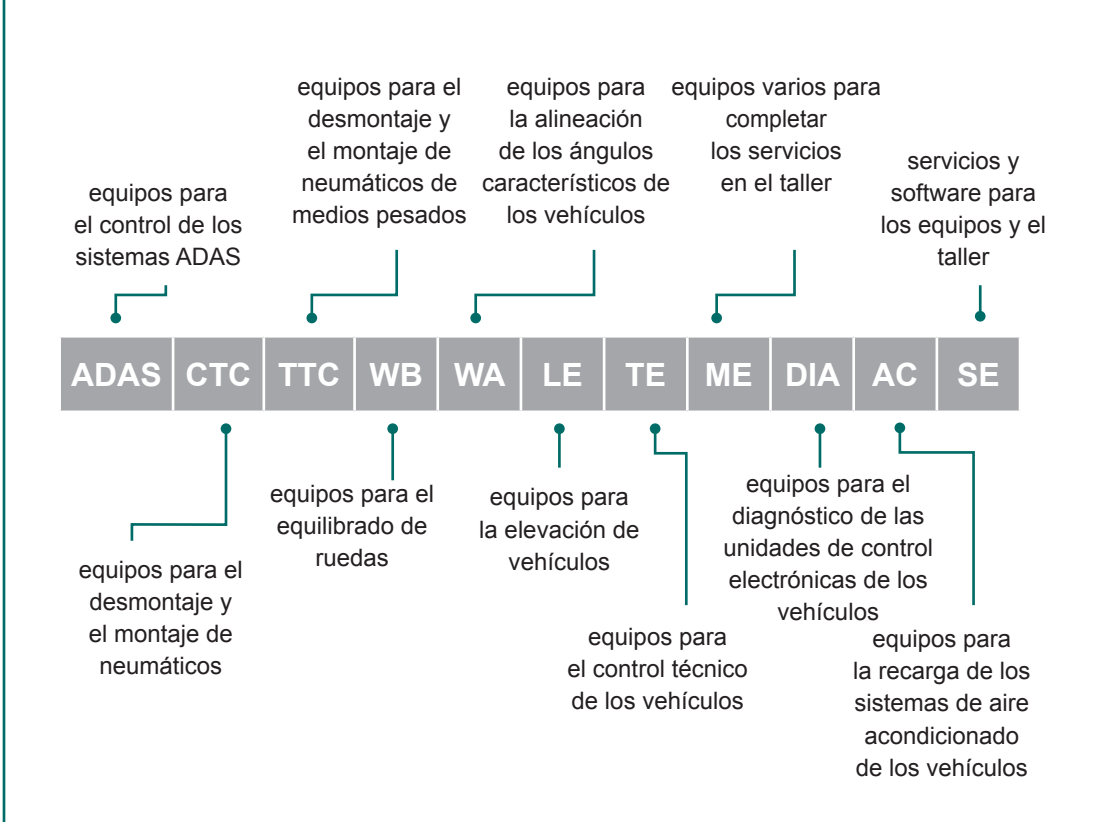

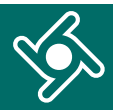

En esta casilla puedes filtrar la visualización de los cursos por:

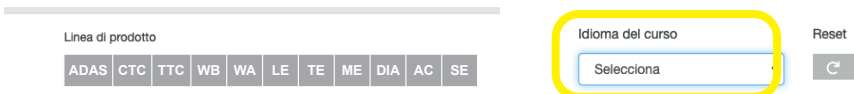

#### **Idioma del curso**

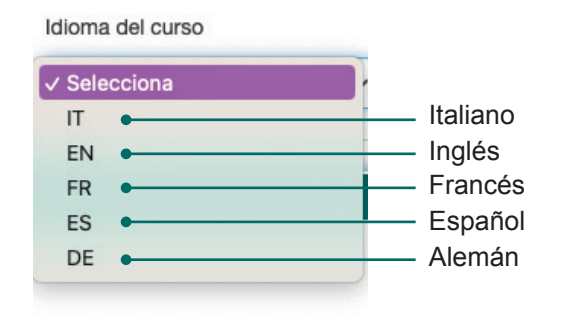

Con el pulsador "Reset" puedes quitar los filtros aplicados.

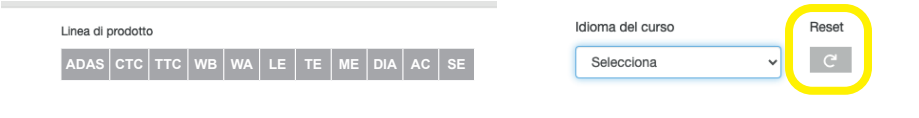

Todas las casillas de esta página contienen **información sobre el curso**:

- fecha y hora planificada;  $\blacksquare$
- aula donde tendrá lugar; b
- personal docente;
- el idioma;
- notas;
- módulos formativos con los temas.

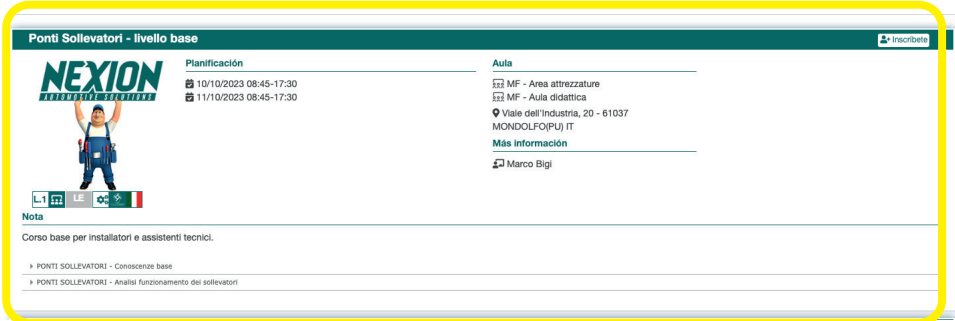

Al hacer clic en «Inscríbete», puedes enviar una **solicitud de inscripción**; recibirás un correo electrónico de confirmación en cuanto la inscripción esté confirmada.

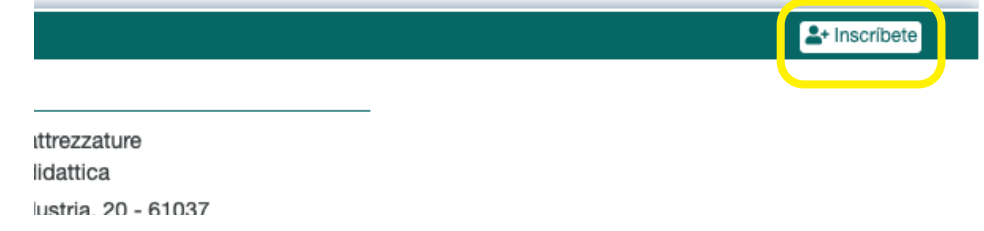

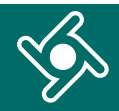

Encontrarás el curso al que te acabas de inscribir en tu «Área personal», entre los cursos **pendientes de**  confirmación (icono **c**).

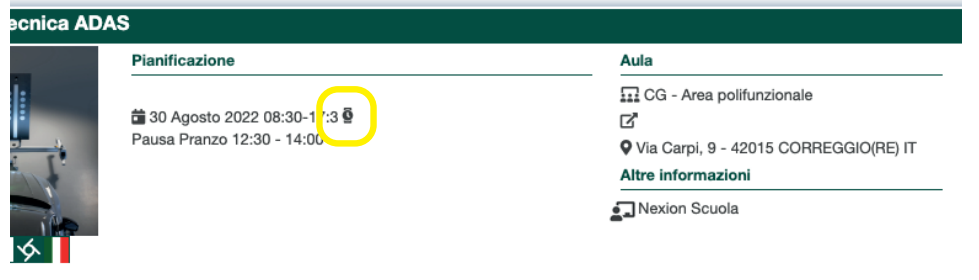

Una vez que hayas recibido la confirmación por correo electrónico, podrás volver a tu «Área personal».

El curso al que te hayas inscrito ahora tendrá un icono con la marca de verificación  $\blacktriangleright$ 

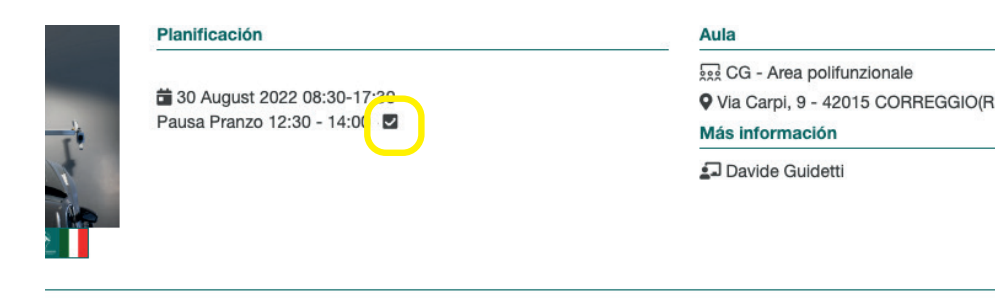

En la casilla de tu curso, también encontrarás el **material del curso** (en su caso), además de toda la información.

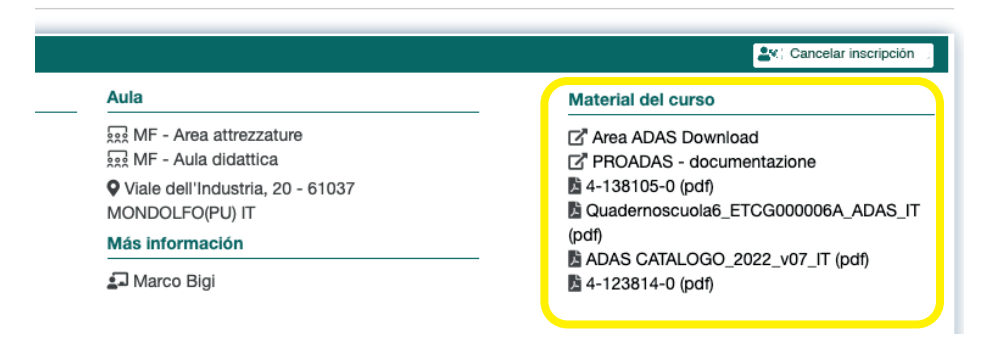

Cuando finalice el curso, podrás descargar el **certificado de participación.**

Podrás acceder siempre a los certificados de participación desde tu área personal.

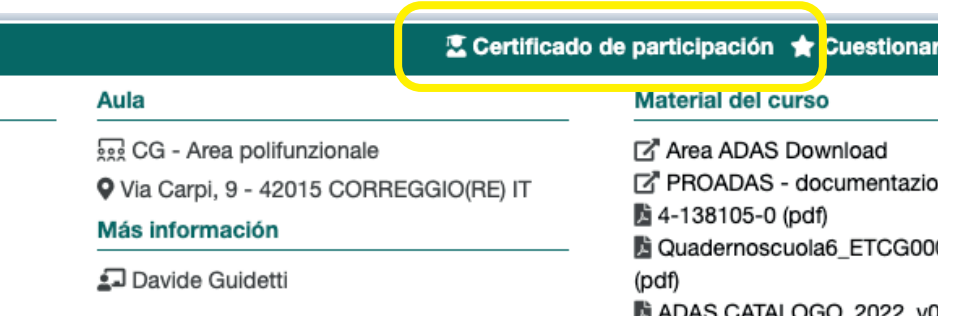

### **CUESTIONARIO DE SATISFACCIÓN**

Haz clic en «**Cuestionario de satisfacción**» para darnos tu opinión sobre el curso.

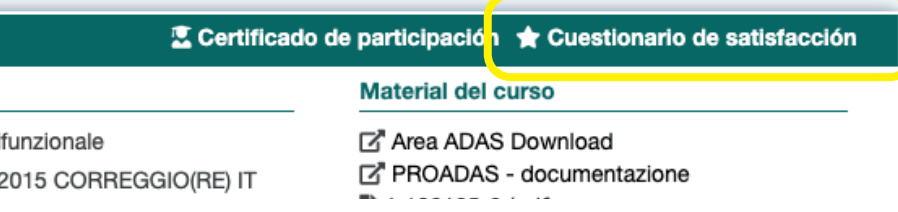

#### Puedes puntuar cada tema del 0 al 10.

**PERSONAL DOCENTE** Me ha involucrado con el grupo suscitando mi interés.

#### \*\*\*\*\*\*\*\*\*

#### **PERSONAL DOCENTE**

Ha estado siempre a disposición para aclarar dudas y facilitar más información.

\*\*\*\*\*\*\*\*\*

PERSONAL DOCENTE Ha demostrado tener un buen conocimiento de los contenidos del curso.

#### \*\*\*\*\*\*\*\*\*\*

Deja un **comentario** y haz clic en «Guardar».

#### **\*\*\*\*\*\*\*\*\*\***

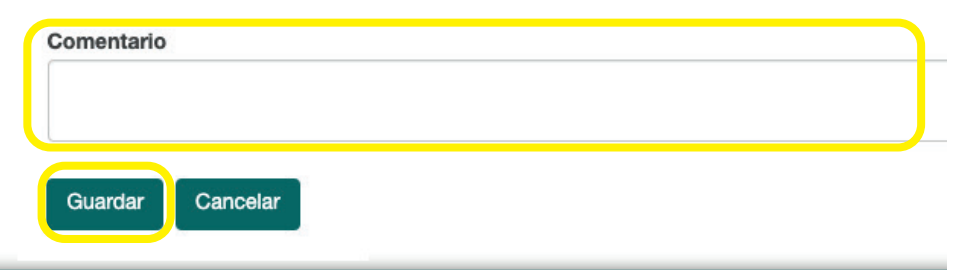

#### **NOTIFICACIONES**

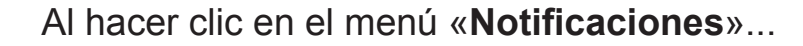

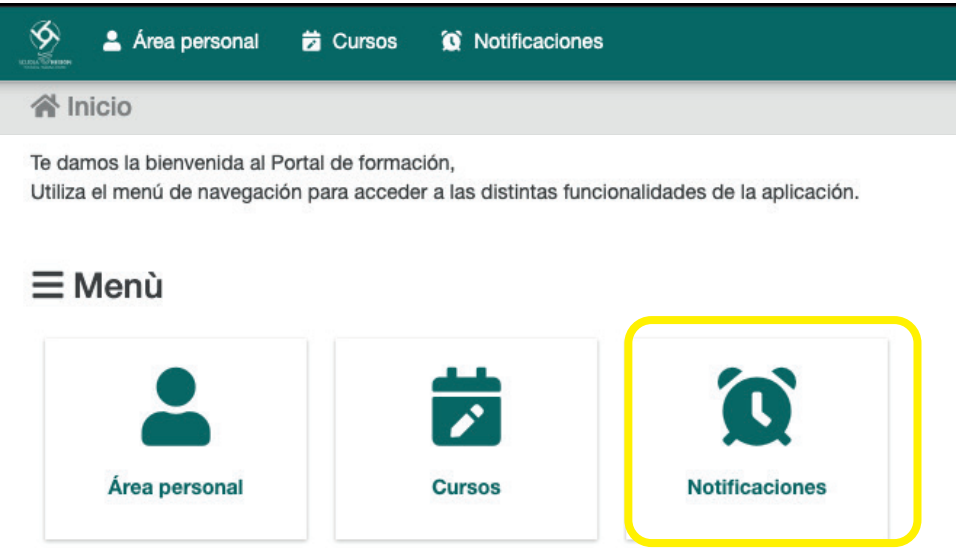

... encontrarás un resumen de todos los correos electrónicos que has recibido del portal de formación.

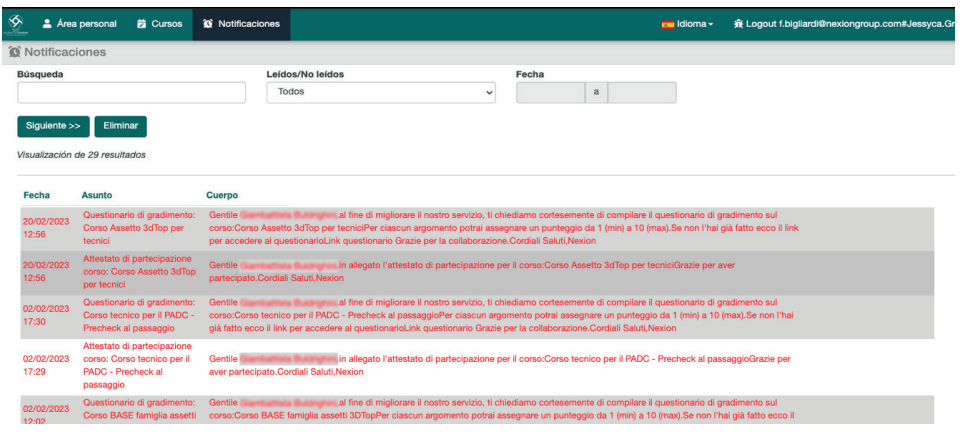

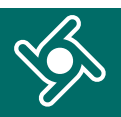

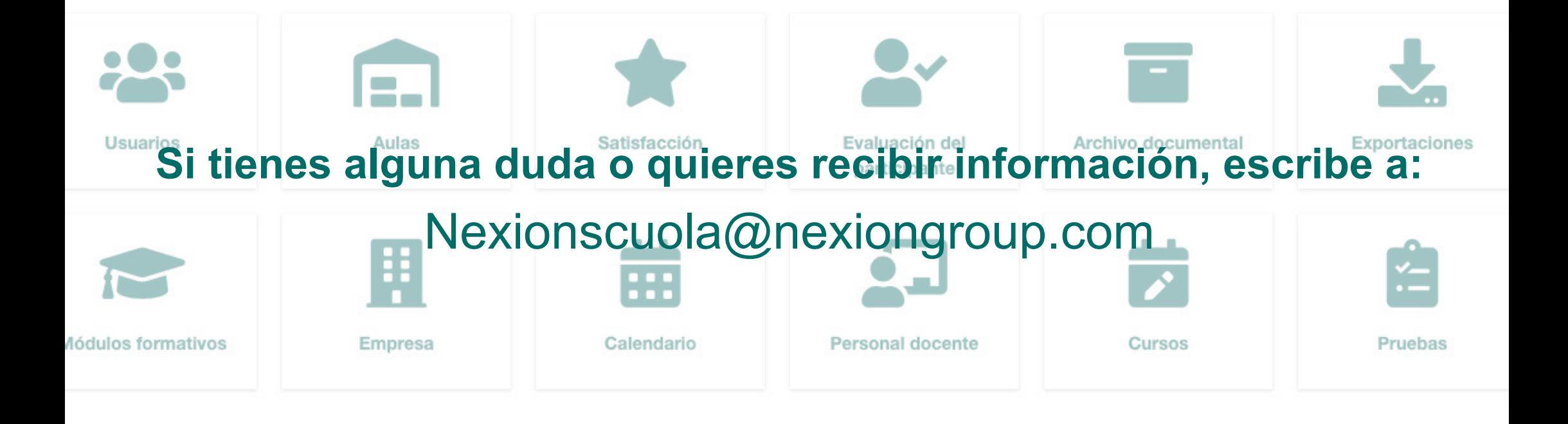

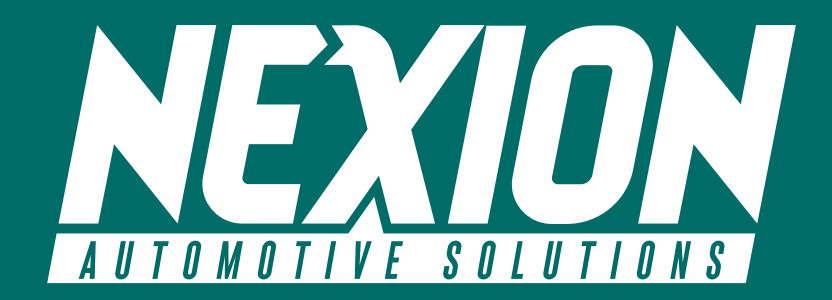

 Strada Statale 468 n° 9 42015 Correggio (RE) – Italia **Nexionscuola@nexiongroup.com**